## **Powerchart – Outpatient mPages**

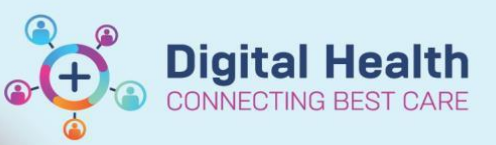

**Digital Health Quick Reference Guide** 

## **This Quick Reference Guide will explain how to:**

Use the basic components of the mPage for outpatient

## **Outpatient mPage**

- 1. Use the Table of Contents to select the appropriate view. The available options will vary with your professional role
- 2. Select the appropriate View for the patient you are providing care for
- 3. The mPage will open, there will be a display of tabs along the top Outpatients of the page. These tabs will vary depending on the view that you have selected
- 4. If the tab is not relevant you can close it by clicking on the 'x'
- 5. If you have closed a tab by mistake, you can open it again by clicking on the '+'
- 6. Click the mPage that you would like to add to the tabs

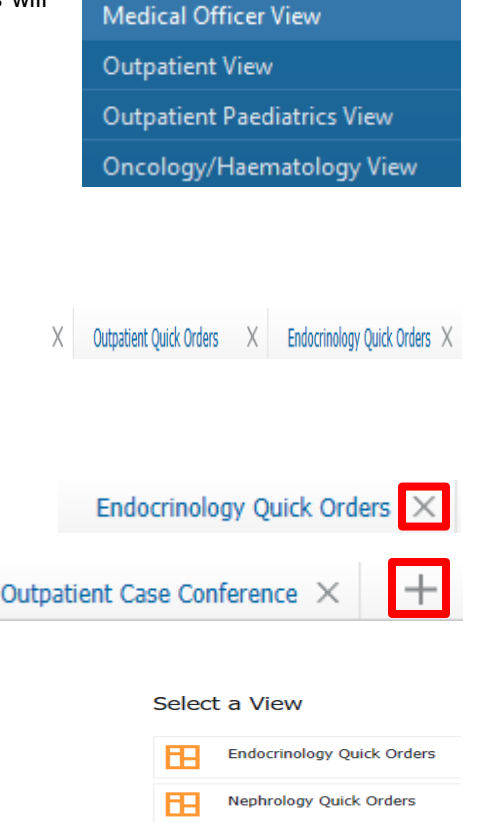

**Outpatient Case Conference** 

Outpatient Quick Orders

Outpatients

7. Navigate to mPage either with **Nurse View** for inpatient clinicians or **Outpatient View** for outpatient clinicians

8. Click the hamburger icon on the far-right side of the mPage. Select **Components** and the list of tabs available can be selected or deselected by clicking on it

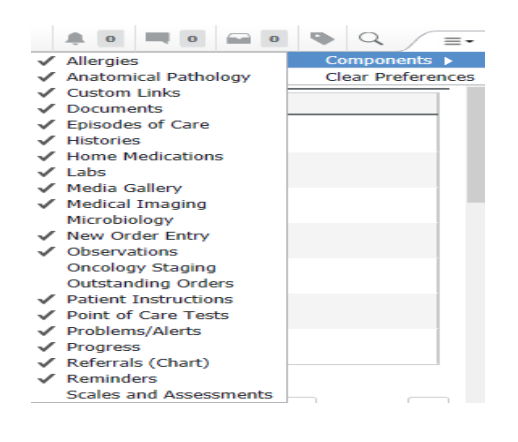

旧

FР 旧

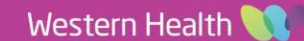

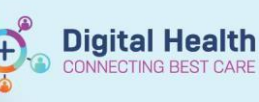

9. Changes made will automatically be reflected on mPage Table of Contents  $\blacktriangle$ **Outnationt View 角目 ■■| 4 电 100%** ∍∥∎∎∆  $\ddot{}$ Outnatient  $\vee$  $\bar{\imath}$ Observations Observations No Results Found Medical Imaging (0) Problems/Alerts Medical Imaging (0) Progress Patient Instructions No Results Found Reminders (0) Histories ... Problems/Alerts Documents. Classification Medical and **Home Medications** Episodes of Care ... Priority  $\mathsf{p}_1$ Point of Care Tests  $\mathbf{D}$ Labs Resolved Chronic Problems Anatomical Pathology (0) Microbiology (0) All previous This Visit pr Media Gallery (0) New Order Entry Custom Links ... Referrals (Chart).  $\bullet \blacksquare \blacksquare \bullet$ **Create Note** 10. Use the mPage contents to navigate the various components. These will vary with the view that Point of Care Tests ... you have chosen Labs ... Anatomical Pathology ... Microbiology ... Medical Imaging ... 11. Clicking on the mPage contents will open the selected section Labs on the right Labs 12. Using the mPage contents, you can navigate to the section that you need to access **Problems/Alerts** Progress **Patient Instructions** Reminders (0) **Histories** Documents (7) 13. Some of the sections have filters that allow the All Visits Last 18 months Last 24 hours Last 3 days  $\checkmark$  $\mathcal{L}_j$ Last 1 weeks results/documents to be filtered Display: All Clinical Notes Change Filter... Last 50 Notes My Notes Only Group by Encounter 14. The Progress component is for documenting patient care Progress 15. Document in the window under progress. The text will auto **Progress** save, alternatively you can save via the save button on the right.  $\overline{\cdot}$  |  $\overline{\cdot}$ Tahoma - ∏ ×  $\Box$  $\left[\begin{matrix}m_1\\ \hline \cdots\\ \hline \end{matrix}\right]$  $\mathbf{B}$ This documentation will not save to the medical record as a note Use the progress component to document patient care. 16. Under Create Note, you can select the note type that you wish to create.

**Create Note** 

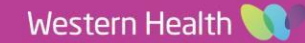

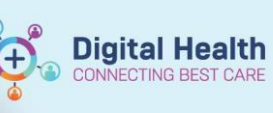

17. There are some suggested options (dependent on mPage tab and position). Choose the most appropriate note type.

**Clinician Letter** Medical Certificate Patient Friendly Visit Summary Select Other Note

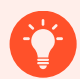

## **Handy Hint – Filtering Documents**

Documents can be filtered in multiple ways, you can sort Documents by:

- The Last 50 Notes
- My Notes Only
- Note Type
- Group by Encounter

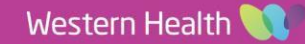